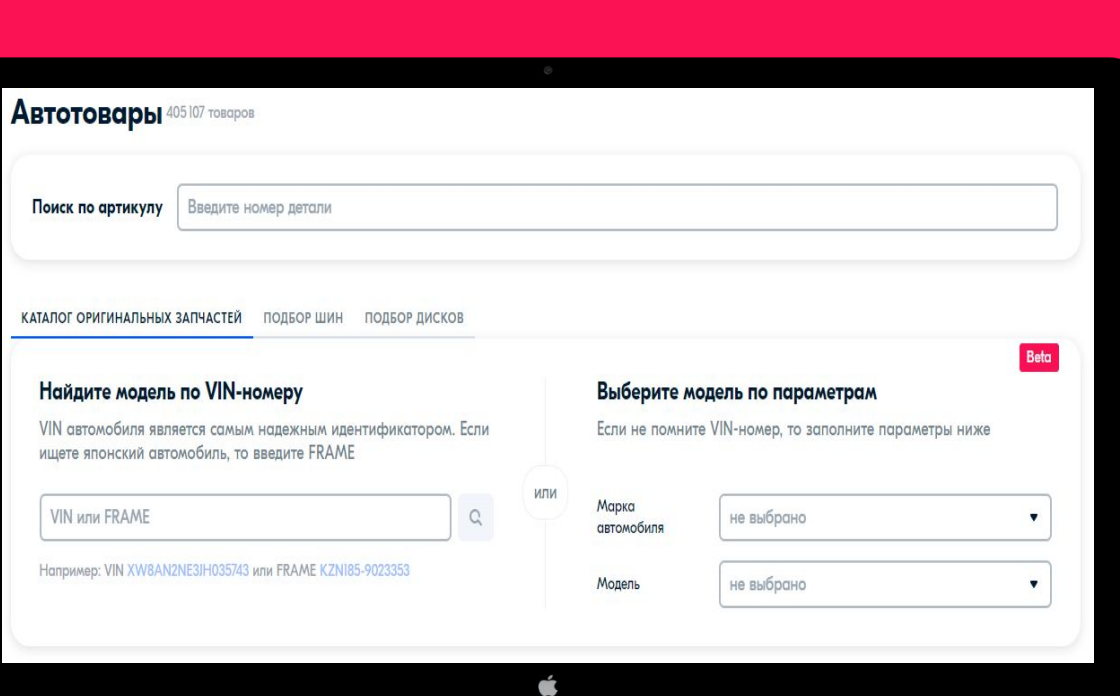

# OZON

КАК ПРОДАВАТЬ АВТОЗАПЧАСТИ НА **OZON** 

### **1. ПРАВИЛЬНО ЗАПОЛНИТЬ КАРТОЧКИ**

#### **Заполнить все обязательные поля включая** «Бренд» + «Партномер (артикул **производителя)».**

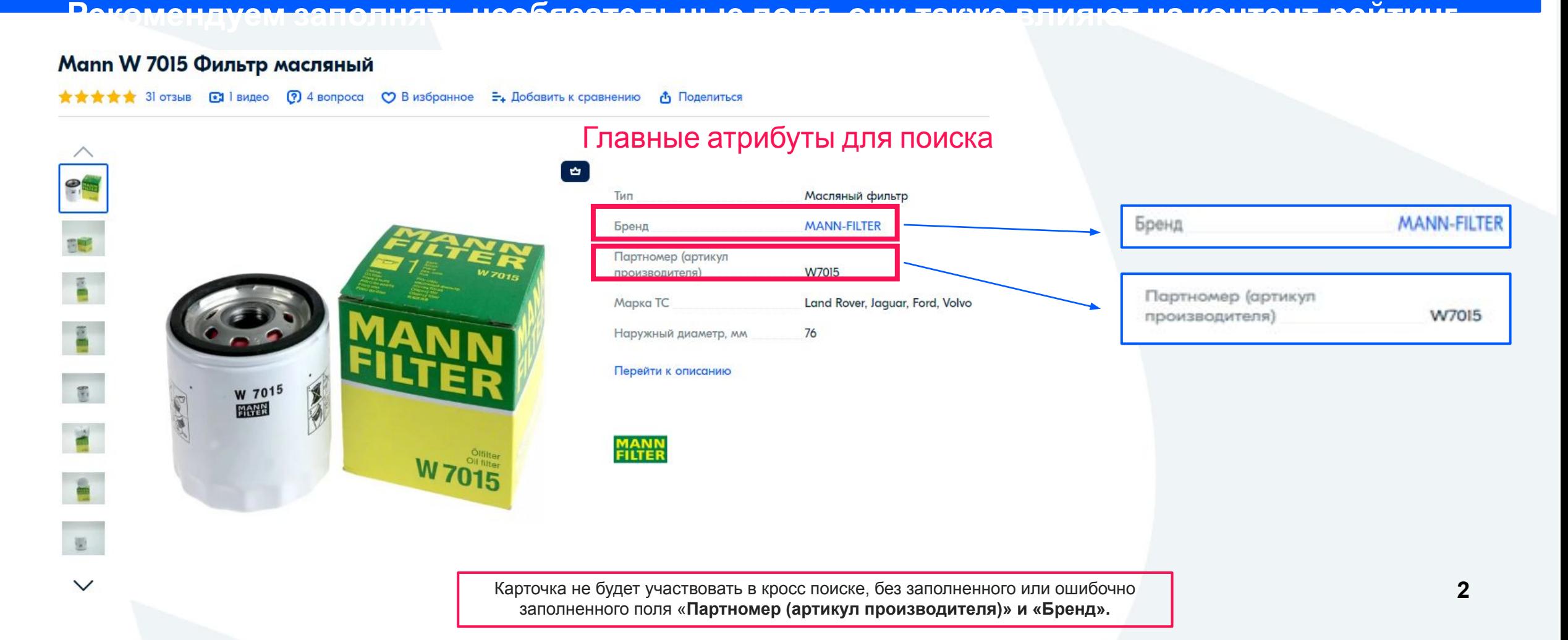

#### **КАК ПРОВЕРИТЬ И ЗАПОЛНИТЬ**

#### **АТРИБУТЫ**

**Для этого необходимо зайти в личный кабинет. Найти необходимую карточку товара, и перейти к редактированию. В разделе «Характеристики» будет два поля: «Партномер (артикул производителя)» и «Бренд». Укажите в них правильное значение.**

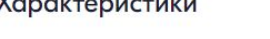

1

Новые подробности о товаре поднимают его в поисковой выдаче и каталоге, а ещё выделяют предложение среди конкурентов и не оставляют вопросов у покупателей. Так что советуем рассказать в описании даже про несущественные мелочи - от них сплошная польза для продаж!

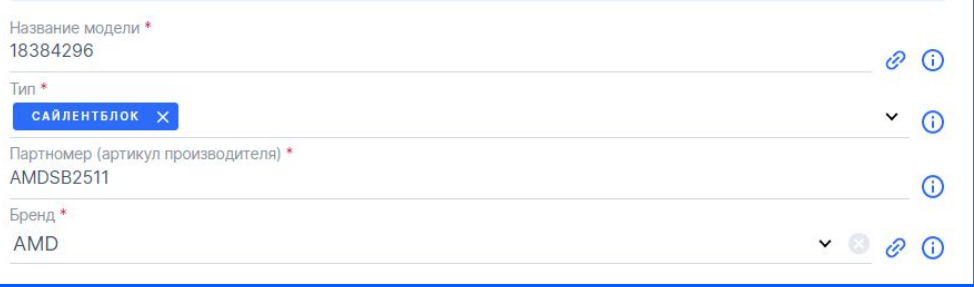

#### **Через ЛК Через ШАБЛОН**

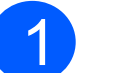

**Для этого необходимо скачать шаблон из ЛК "Товары по** 1 **категориям XLS"**

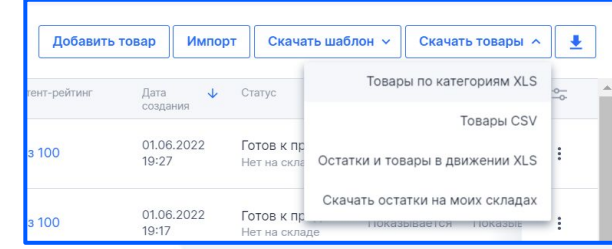

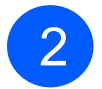

3

**Шаблоны выгружаются разбитые по категориям и заполненные в том виде как находятся в ЛК**

**Открываете шаблон, найдите два Атрибута: «Бренд» и «Партномер (артикул производителя)»**

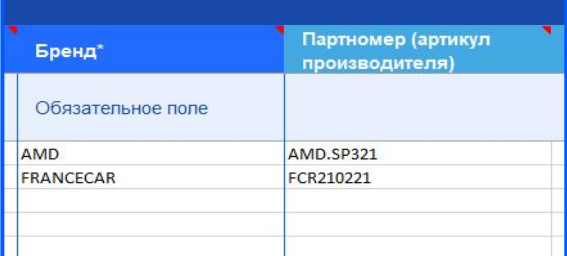

**Проверьте и скорректируйте значения. После чего загрузите шаблон обратно в личный кабинет.**

**3**

#### **2. РАСШИРИТЬ**

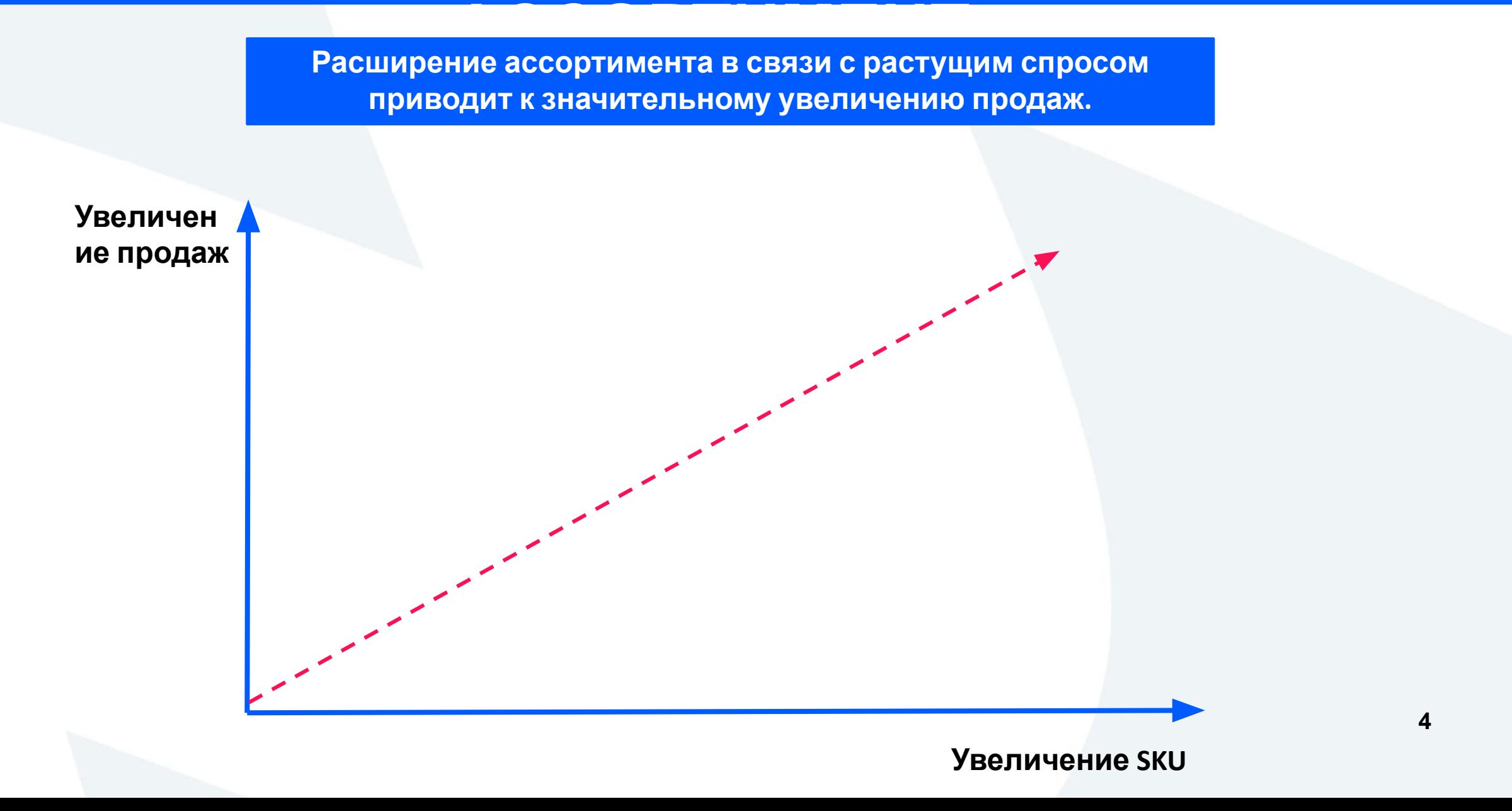

## **Загрузка автозапчастей по упрощенной**

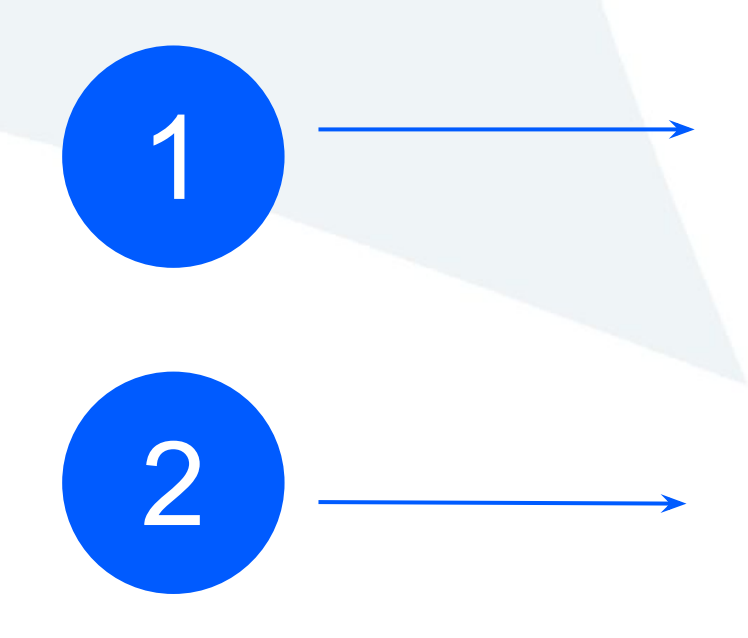

**схеме Перейдите на страницу**

**Товары и цены → Загрузить товары через шаблон Ozon.**

**Скачайте шаблон для любой категории «Автотоваров».**

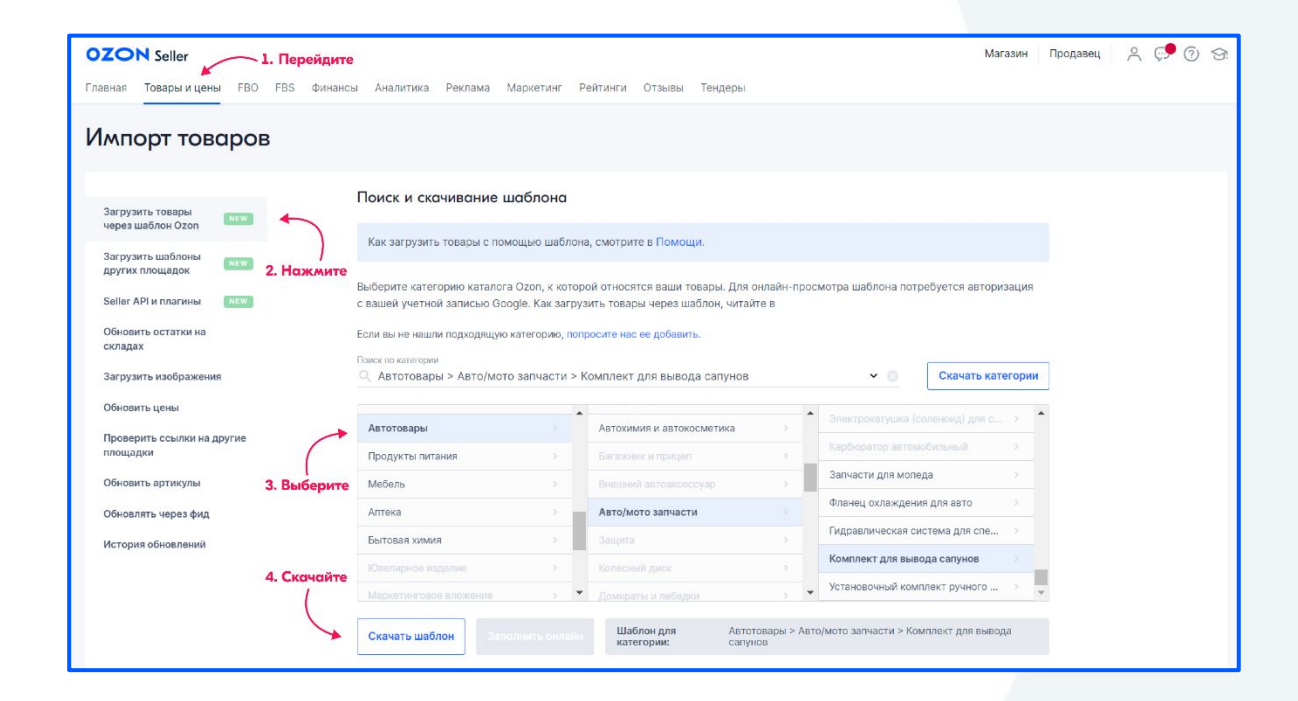

**В загруженном файле заполните только следующие столбцы:**

- ⊙ Артикул; • Название: • Цена; ⊙ НДС;
- ⊙ Бренд;

3

4

• Партномер (артикул производителя).

**Вернитесь на страницу Товары и цены → Загрузить товары через шаблон Ozon** 

**добавьте заполненный файл и нажмите Загрузить.**

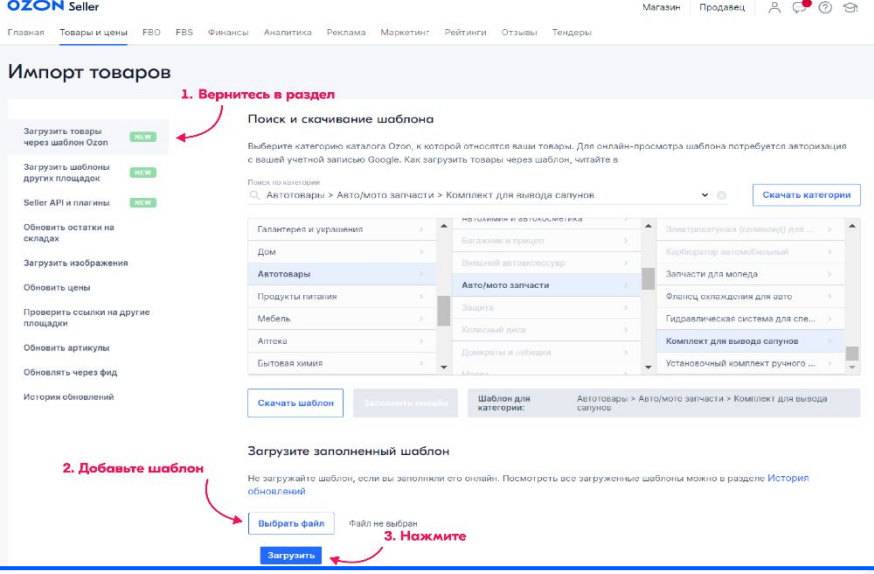

Товары с ошибкой заводятся в порядке приоритетности по запросам

Если вы являетесь производителем и хотите завести товар в систему, для упрощенного заведения пришлите запрос на почту buauto@ozon.ru

Если система найдёт позицию по атрибутам Бренд и Партномер (артикул производителя), товар загрузится и пройдёт стандартную процедуру модерации.

Если позиции нет, мы не создадим товар. Информация об ошибке появится в отчёте, который можно найти в разделе Товары и Цены → История обновлений.

В столбце Действия нажмите і и выберите Скачать товары с ошибкой.

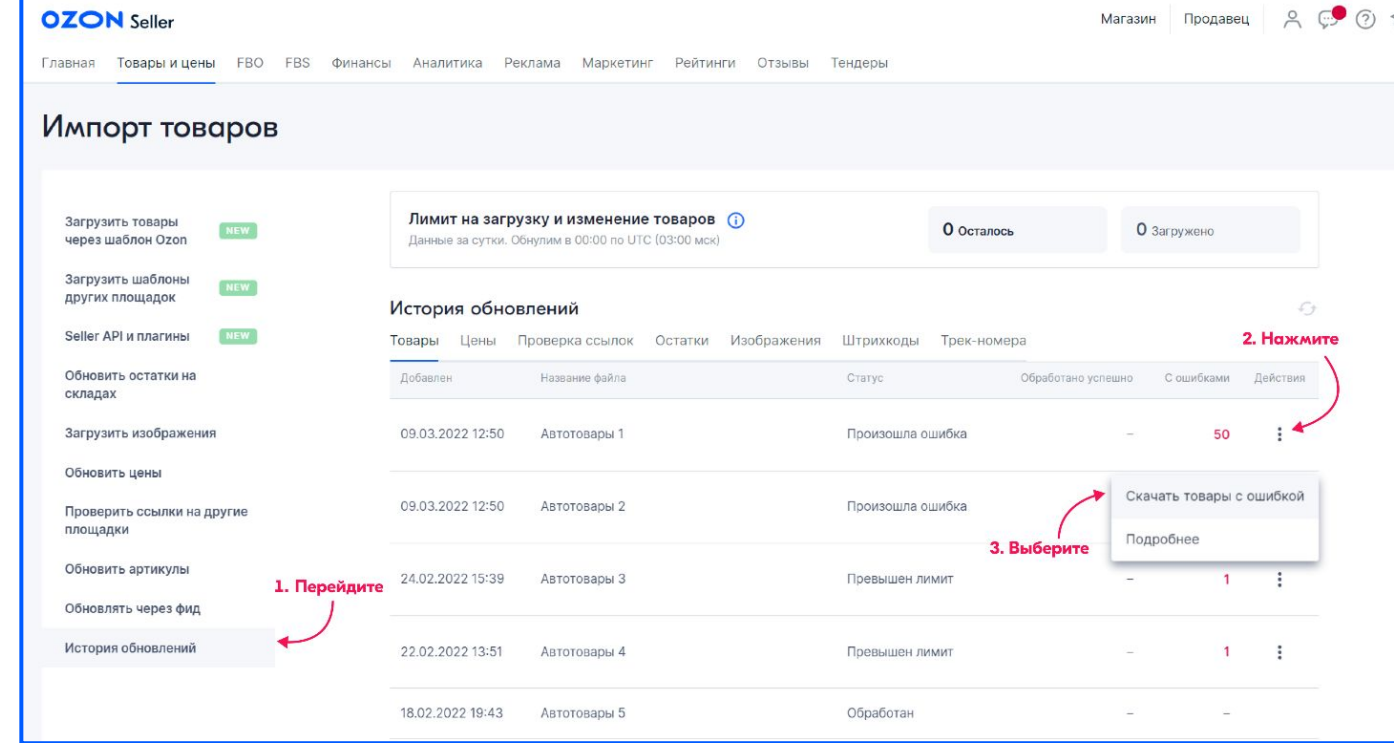

7

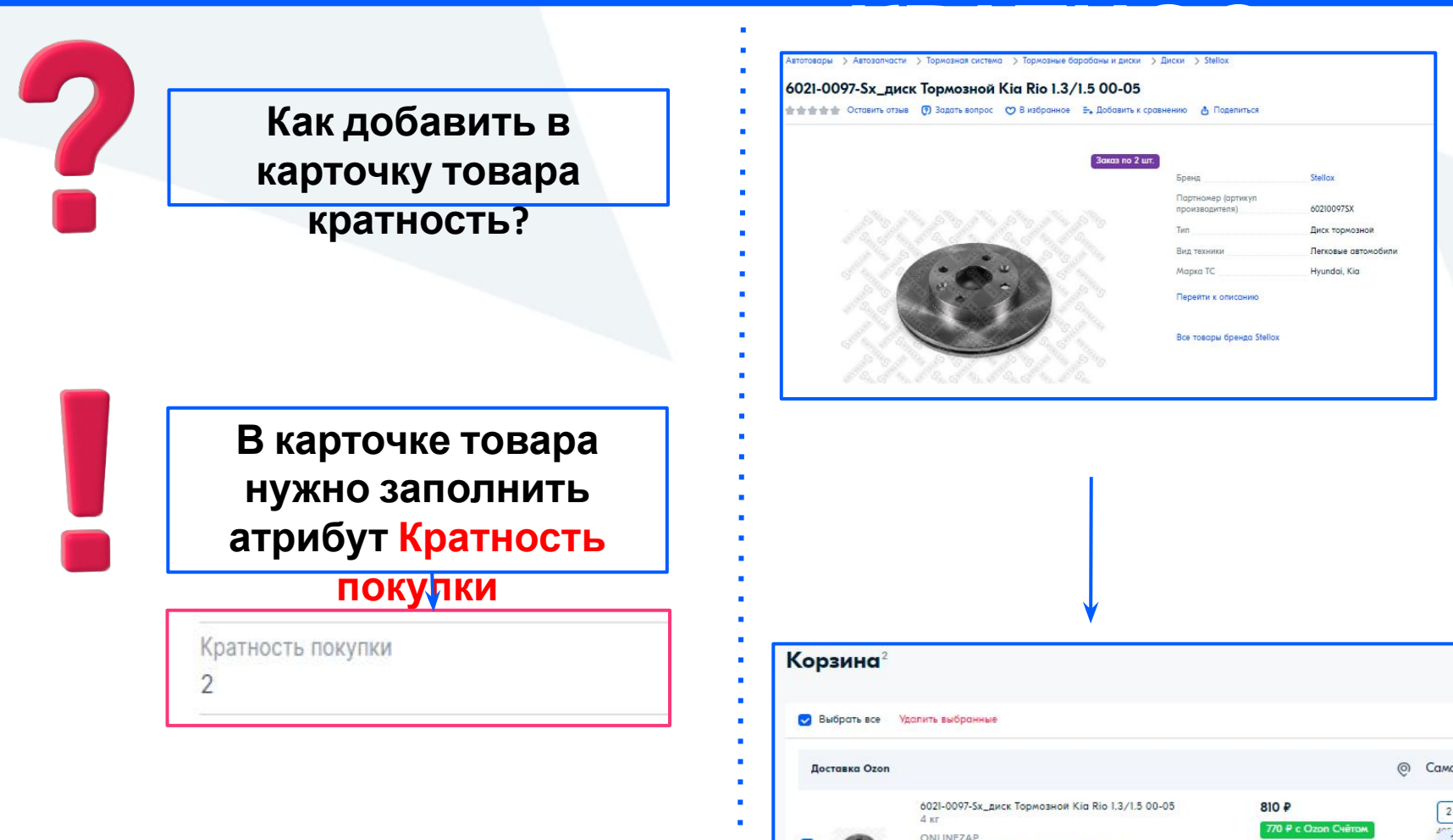

**Если в упаковке товара содержится несколько позиций, а цену указываете за одну, мы рекомендуем использовать инструмент кратности.** 

#### **Кратность позволит запретить заказ товара меньшего количества, чем есть в упаковке.**

**Это уменьшит количество ошибочных заказов и позволит продавать товары, которые нельзя разделять.**

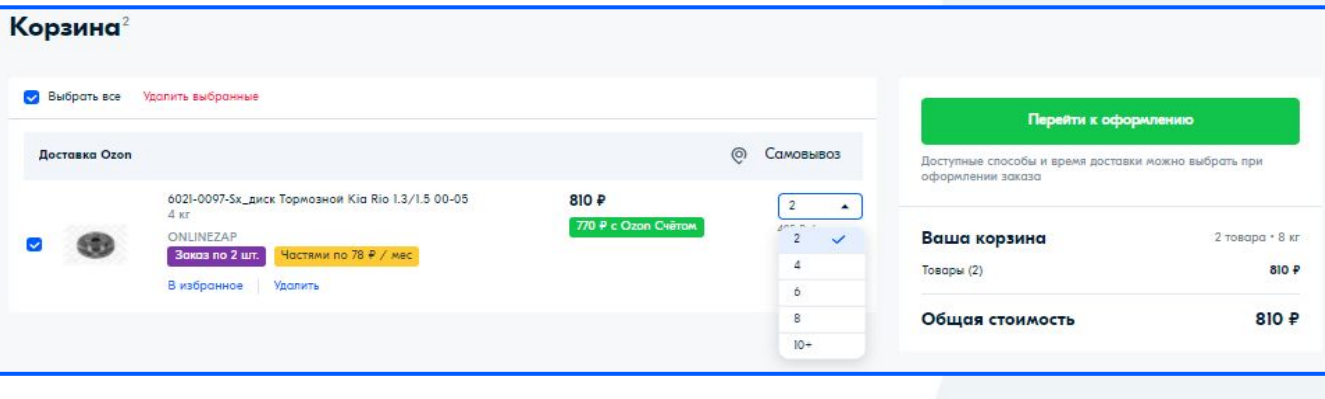

**Обращаем внимание, что механизм работает только по модели FBS.**

### **Каталог для подбора автозапчастей по VIN**

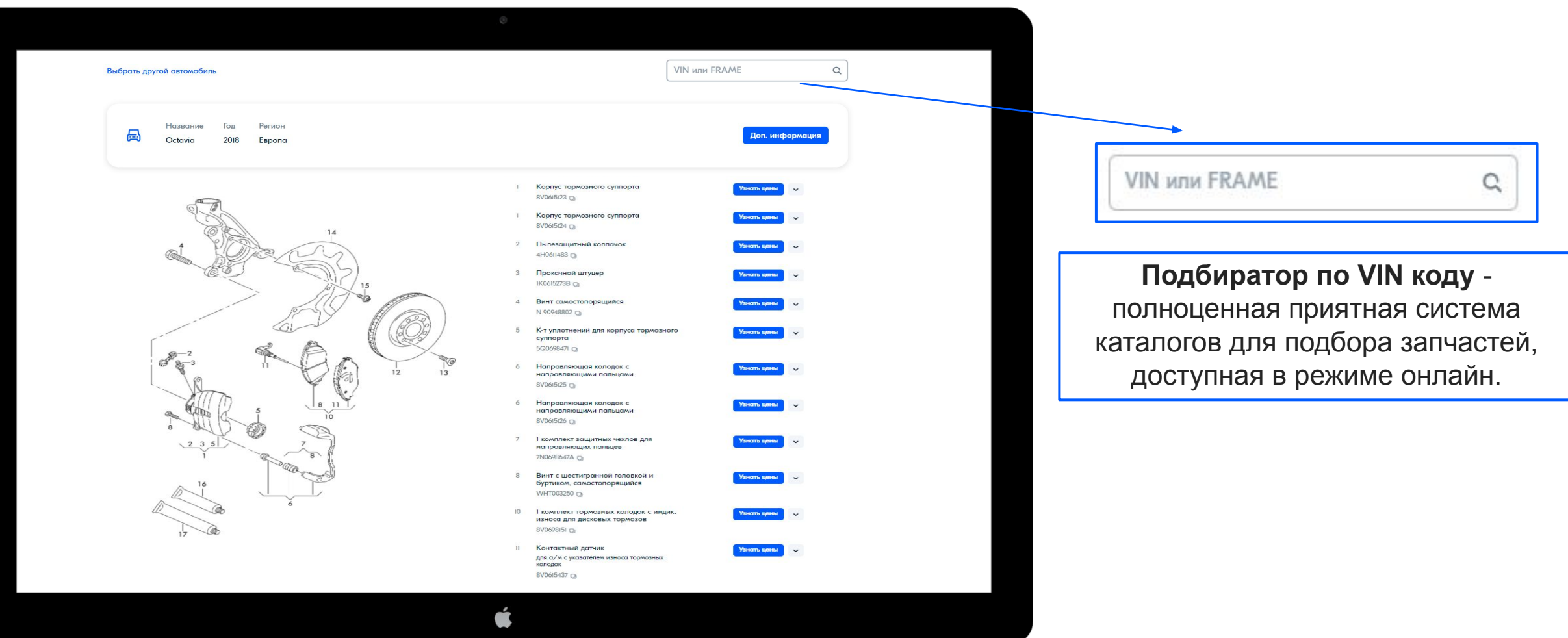

#### **Каталог для подбора по кросс-поиску**

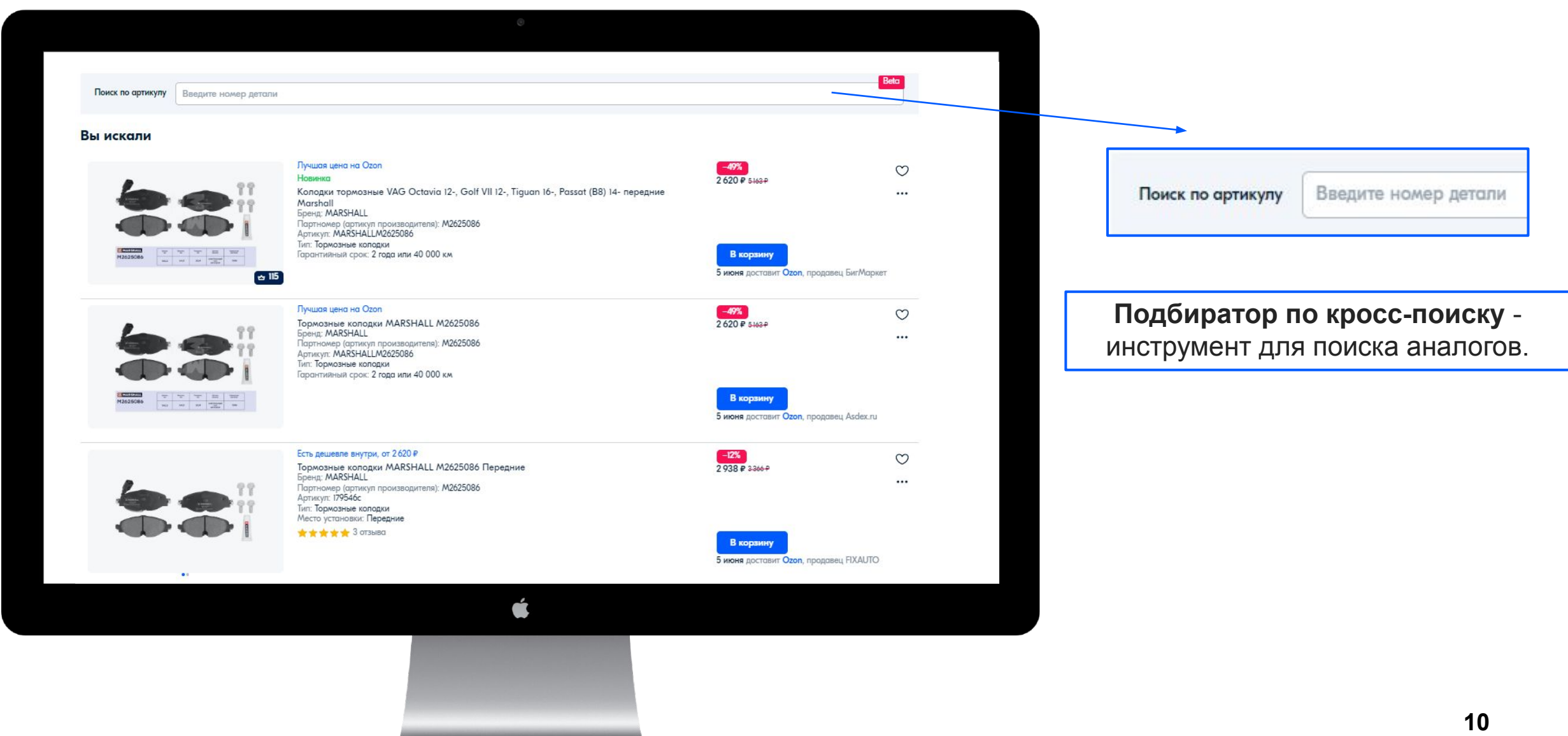

### **Как происходит выдача в кросс**

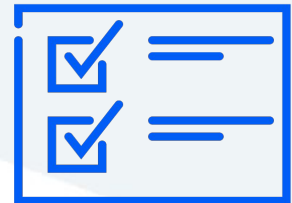

**Кросс поиск работает по паре «Бренд» + «Партномер (артикул производителя)».**

**Убедитесь, что два этих поля заполнены.**

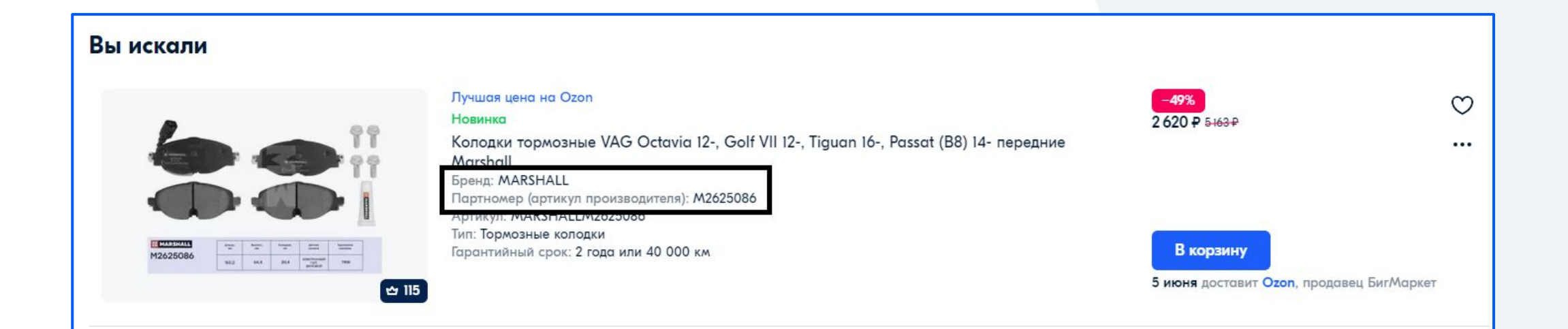

### **Статистика кросс-**

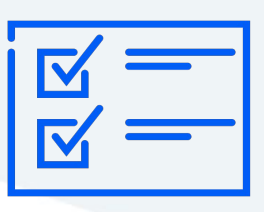

**Статистика запросов поиска наших клиентов прикреплена <sup>в</sup> письме.**

**Обращаем внимание, что клиент может осуществить покупку как по искомому номеру так и по кроссу.**

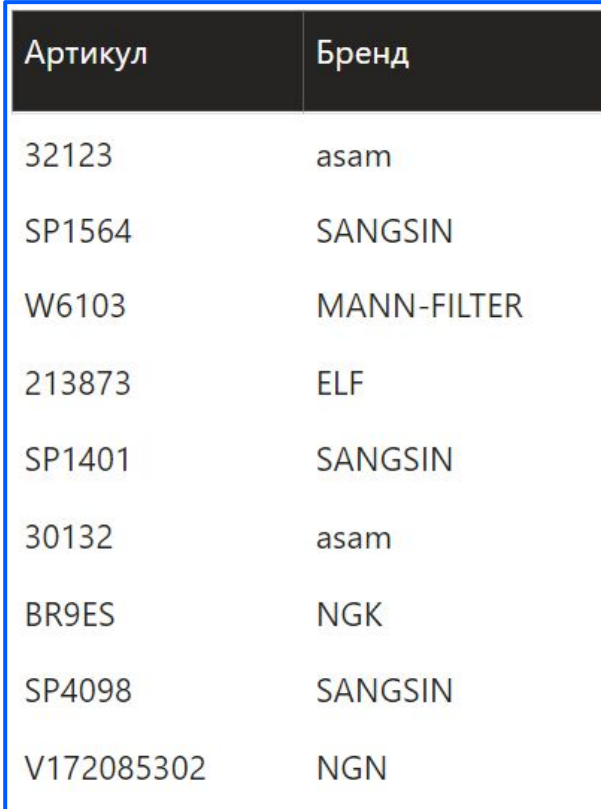

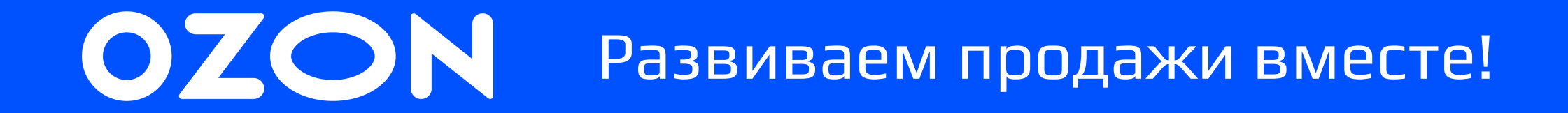